# Guía de usuario

### La solución de formación y libros de informática en línea

para empresas, centros de formación y centros de enseñanza superior

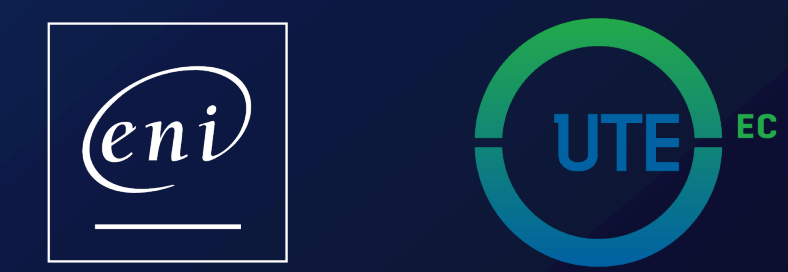

## Acceso al portal<br>Pulse en el enlace de acceso al servicio

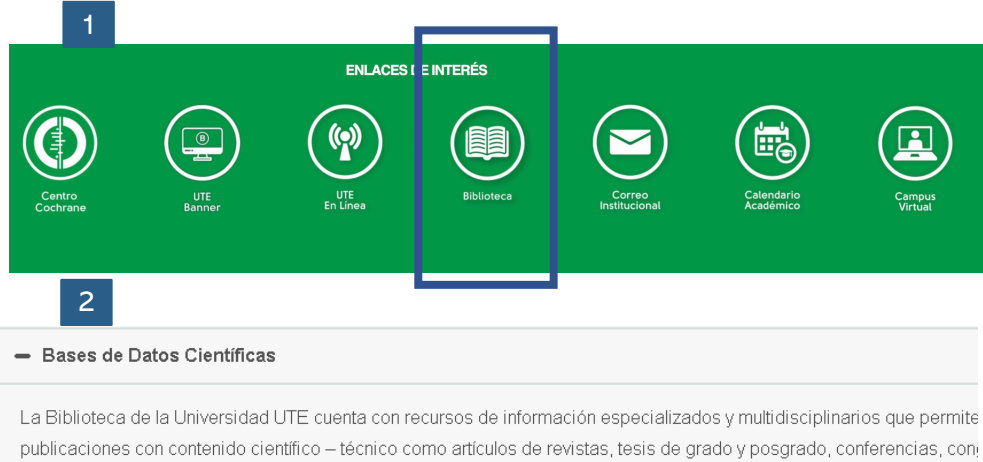

videos y más. Para el acceso a los recursos se requiere la validación de usuario y contraseña asignados por la universida plataformas institucionales. Ejemplo: Usuario: aparraga@ute.edu.ec contraseña: xxxxxxxxxxx Acceder

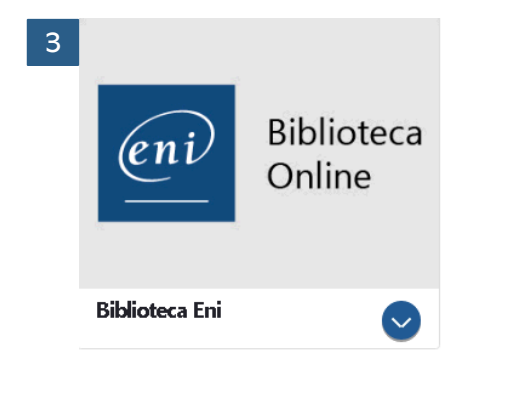

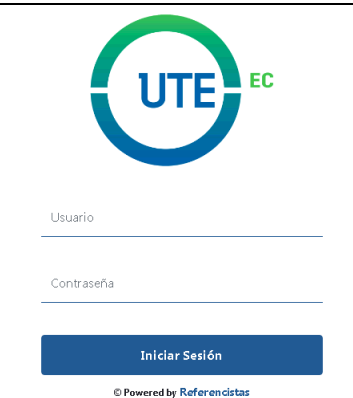

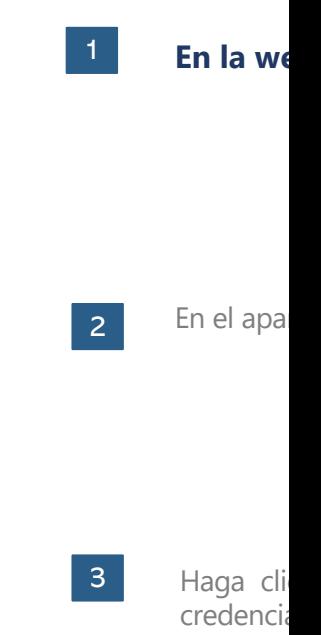

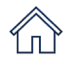

## **Elija de Fersonalizar su perfil**<br>2 **Personalizar su perfil**<br>2 Personalizar su color favorito y defina un objetivo

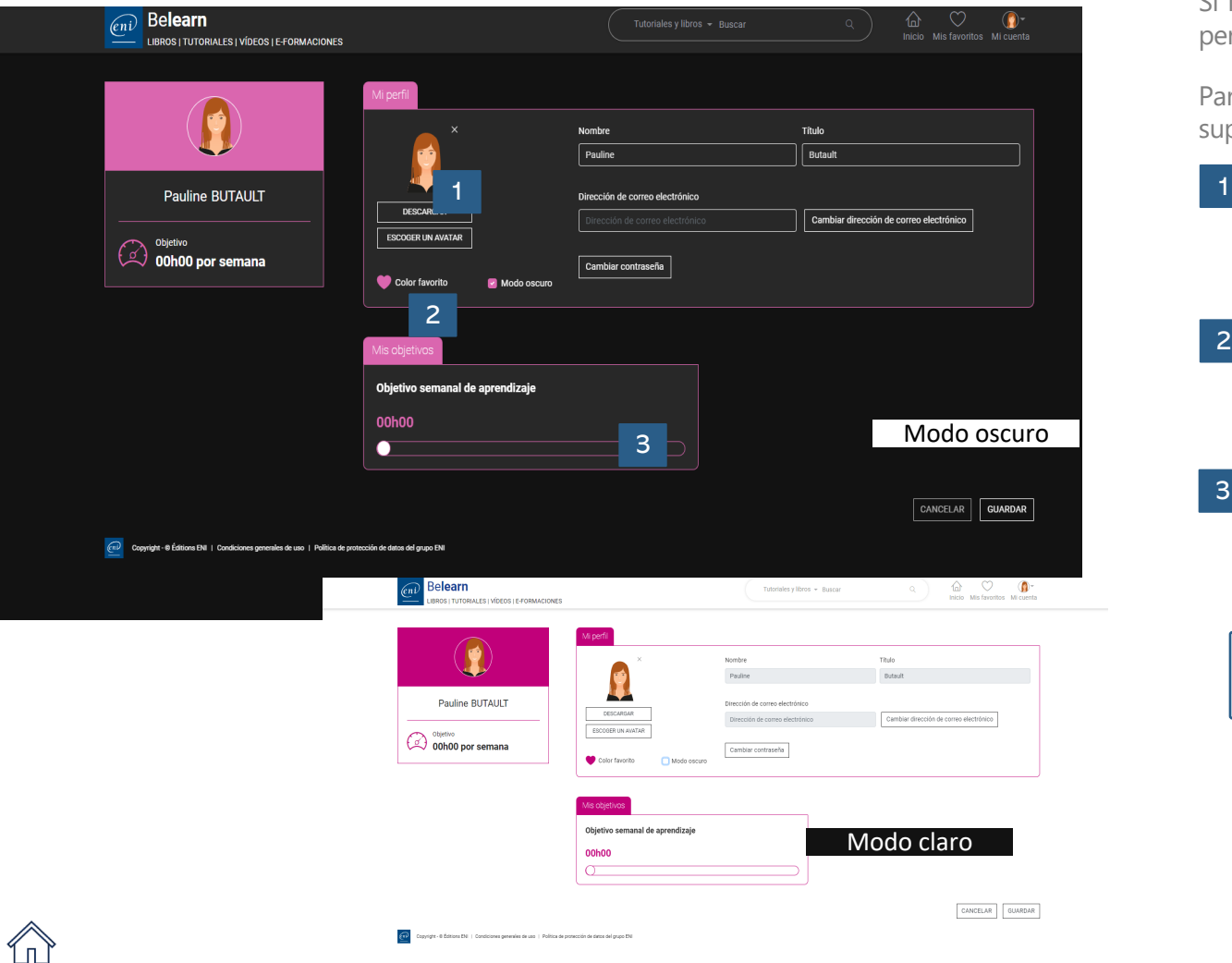

Si lo desea, puede aprovechar su primera conexión al portal para personalizar su perfil.

Para acceder a su perfil, pulse en el icono «Mi cuenta» que aparece en el extremo superior derecho de la ventana y pulse en MI PERFIL Y OBJETIVOS.

#### **Foto o avatar**

Descargue una foto (png, jpg, jpeg, gif o bmp de un tamaño máximo de 500 ko) o escoja un avatar.

### 2

3

#### **Color favorito y modo oscuro o claro**

Le proponemos 5 colores para que elija su favorito para los elementos del portal y dos modos (claro y oscuro) para aplicárselo al fondo.

#### **Objetivo semanal de formación**

Si lo desea, podrá definir un objetivo semanal de formación indicando el tiempo que desea pasar consultando los recursos (para clientes con soluciones de cursos).

No es necesario personalizar el portal para poder utilizarlo.

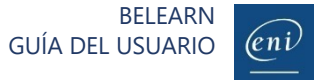

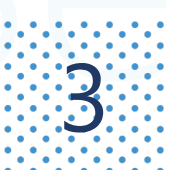

le n i

## **BER Navegar por la página de inicio**

**Belearn** Tutoriales y libros - Buscar Inicio Mis favoritos Mi cuent LIBROS | TUTORIALES | VÍDEOS | E-FORMACIONES 3 La nube y la virtualización Sistemas v redes eño asistido no 4 E-formaciones Ver todas mis e-formacion 5  $\Box$ 

**Pauline BUTAULT** 2

**IBRO COMPLETO** 

**IBRO COMPLETO** 

licrosoft Azure Gestione su Sistema de Información

n la Nube

**InDesign CC<br>para PC/Mac** 

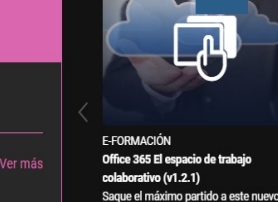

**F-FORMACIÓN** Outlook 2019 Hacer buen uso de la Descubra la aplicación de correo espacio de trabajo propuesto por Microsof electrónico Outlook y domine todas sus.

5

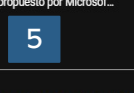

Novedades en libros, tutoriales y vídeos

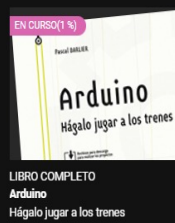

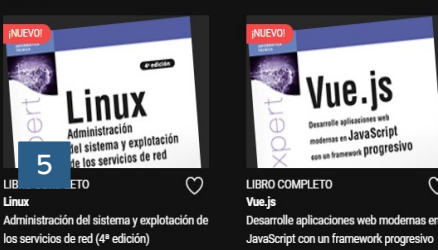

**F-FORMACIÓN** 

Mi formación de Word 2019

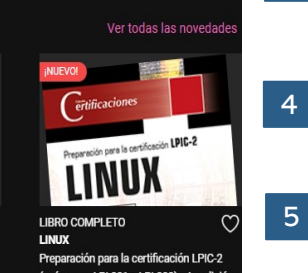

**F-FORMACIÓN** 

Mi formación de PowerPoint 2019

(exámenes LPI 201 v LPI 202) - 4a edición

ო

Desde la página de inicio del portal, podrá acceder a los distintos recursos propuestos en su suscripción:

- Be**learn TI**

2

5

- Be**learn ofimática**, **web** y **autoedición**
- **Test digital ENI™**

### **Motor de búsqueda**

**Encuentre de búsqueda<br>Encuentre fácilmente un libro, tutorial, vídeo o e-formación.** 

#### **Últimos recursos consultados**

Los últimos recursos consultados quedarán memorizados y podrá acceder rápidamente a ellos a través de su página de perfil.

#### **Favoritos**

**Palicios**<br>Personalice su lista de recursos favoritos.

#### **Ocultar su perfil**

Para ver en pantalla únicamente sus recursos.

### **Recursos** (según los productos contratados)

Evaluaciones E-formaciones Libros, tutoriales y vídeos

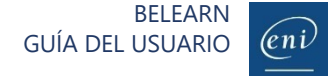

3

Últimas consultas

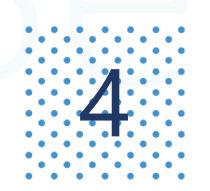

# Buscar un recurso de formación (1/3)<br>Utilizando el menú de categorías

Para que la búsqueda resulte más fácil, el acceso a los recursos se ha estructurado en tres niveles (categorías, subcategorías y temas). Por ejemplo:

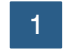

Al pulsar en la categoría «Sistemas y redes», se muestran sus subcategorías.

Si por el contrario desea acceder directamente a todos los recursos de la categoría, puede pulsar en «Ver todo».

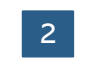

La categoría «Sistemas y redes» consta de 3 subcategorías: «Infraestructura del sistema», «Red» y «Gobernanza del SI y administración de proyectos». Pulse en la subcategoría deseada para ver los recursos relacionados.

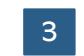

Para acotar aún más la búsqueda, puede pulsar en uno de los temas abordados en la subcategoría. Por ejemplo, los temas tratados en la subcategoría «Infraestructura del sistema» son «Equipo», «Servidor», «Scripting» «Servidores web y servicios».

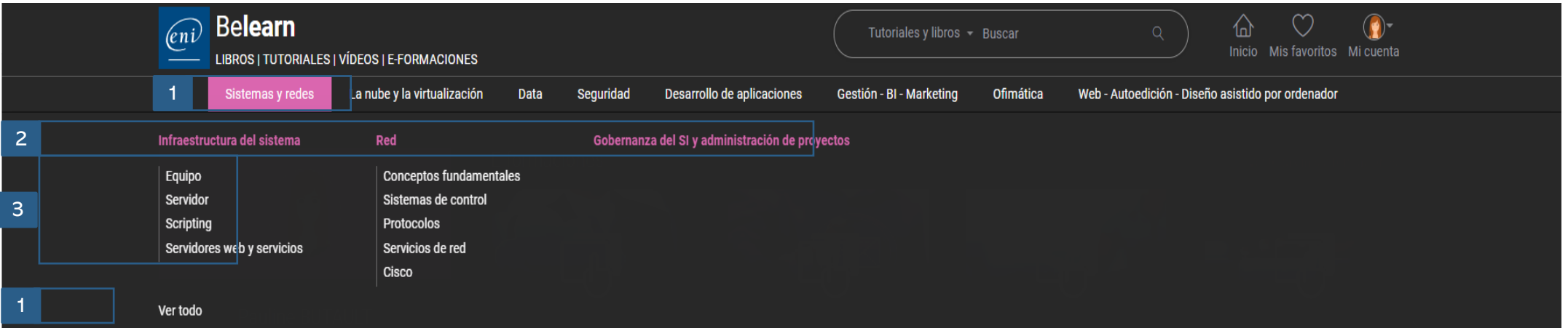

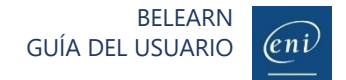

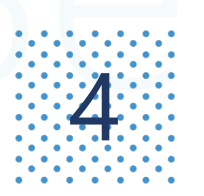

# $\mathbf{A}$  Buscar un recurso de formación (2/3)

Dependiendo de la suscripción contratada, podrá buscar distintos tipos de recursos. Para ello, escriba un término de búsqueda en el motor.

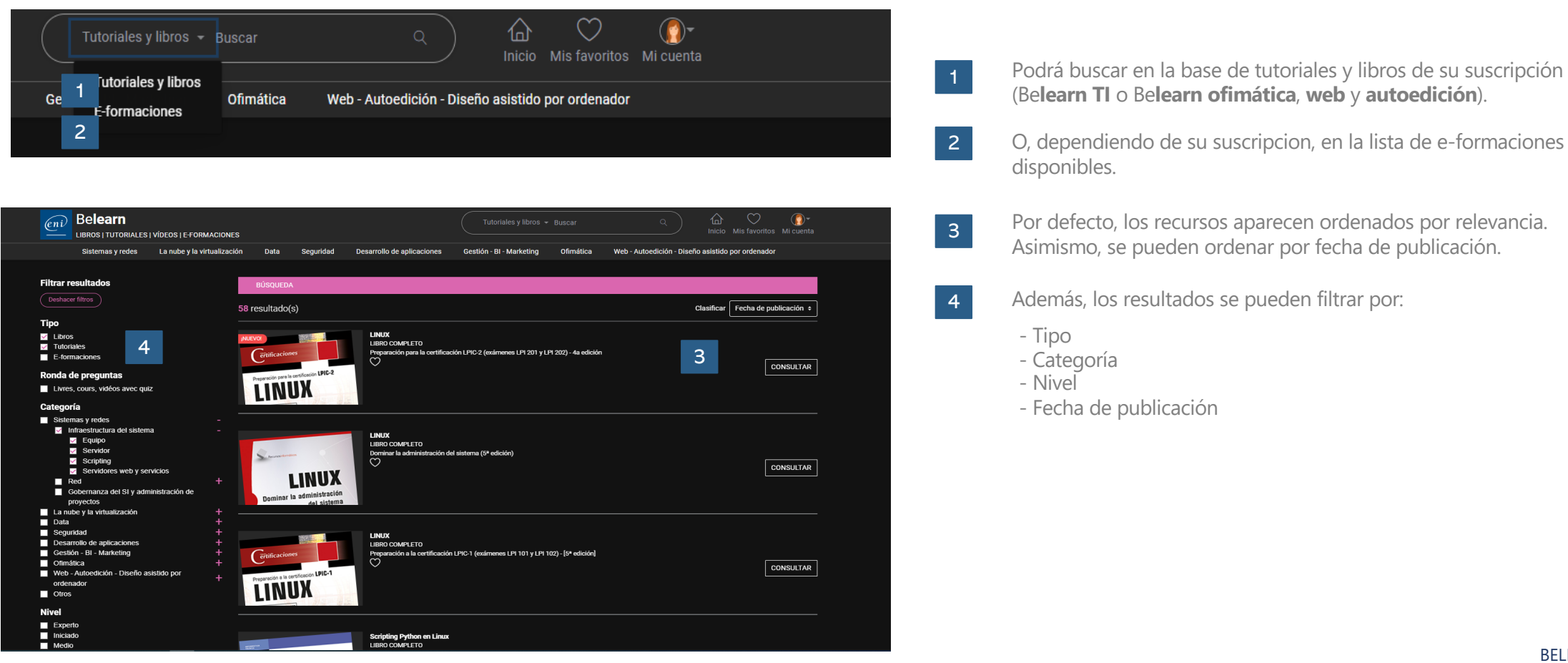

- Podrá buscar en la base de tutoriales y libros de su suscripción (Be**learn TI** o Be**learn ofimática**, **web** y **autoedición**).
- disponibles.
- Por defecto, los recursos aparecen ordenados por relevancia. as Por defecto, los recursos aparecen ordenados por releva<br>Asimismo, se pueden ordenar por fecha de publicación.
- 4 Además, los resultados se pueden filtrar por:
	-

1

2

- Categoría
- Nivel
- Fecha de publicación

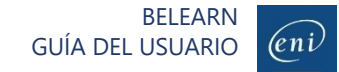

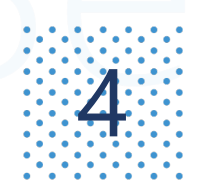

### $\mathbf{A}$  Buscar un recurso de formación (3/3)

Para acotar los resultados de la búsqueda, puede aplicar distintos filtros.

### **Si busca un libro o tutorial completo para formarse**

Aplique el filtro «Libros completos» o «Tutoriales completos». Un tutorial está compuesto por varios vídeos. Ejemplo: «excel»

### **Si busca información precisa sobre un tema determinado para resolver una duda**

BELEARN

 $\left(\epsilon n\right)$ 

Aplique el filtro « Capítulos» o «Vídeos». Ejemplo: «BUSCARV excel»

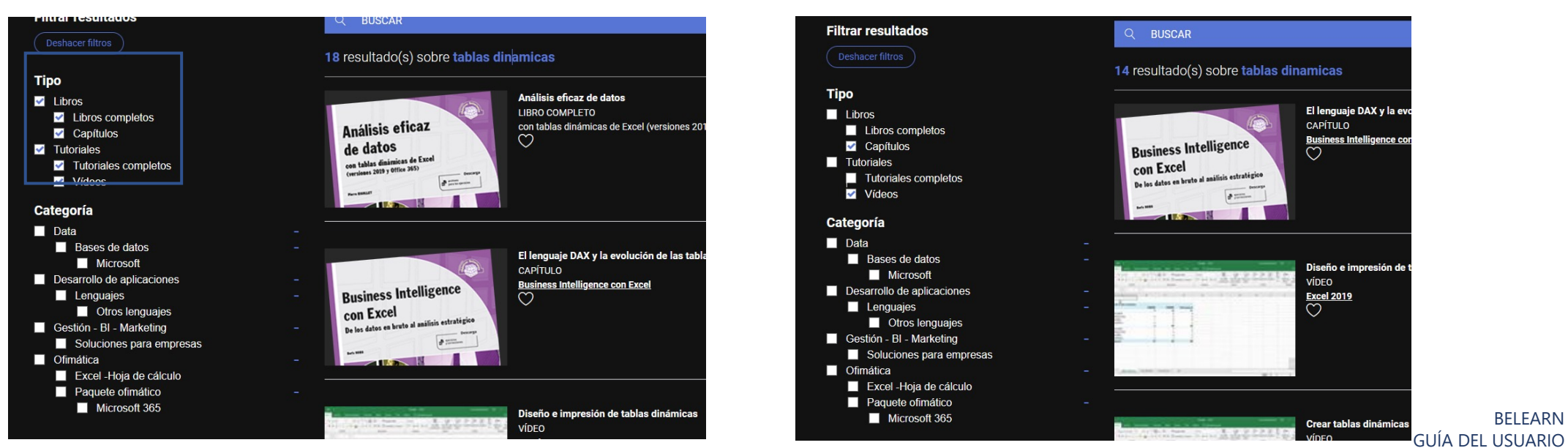

个

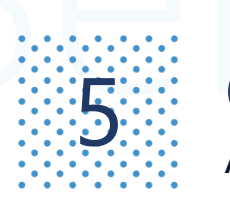

# **Solen Scholar favoritos**<br>Secondario quitar recursos a la lista de favoritos

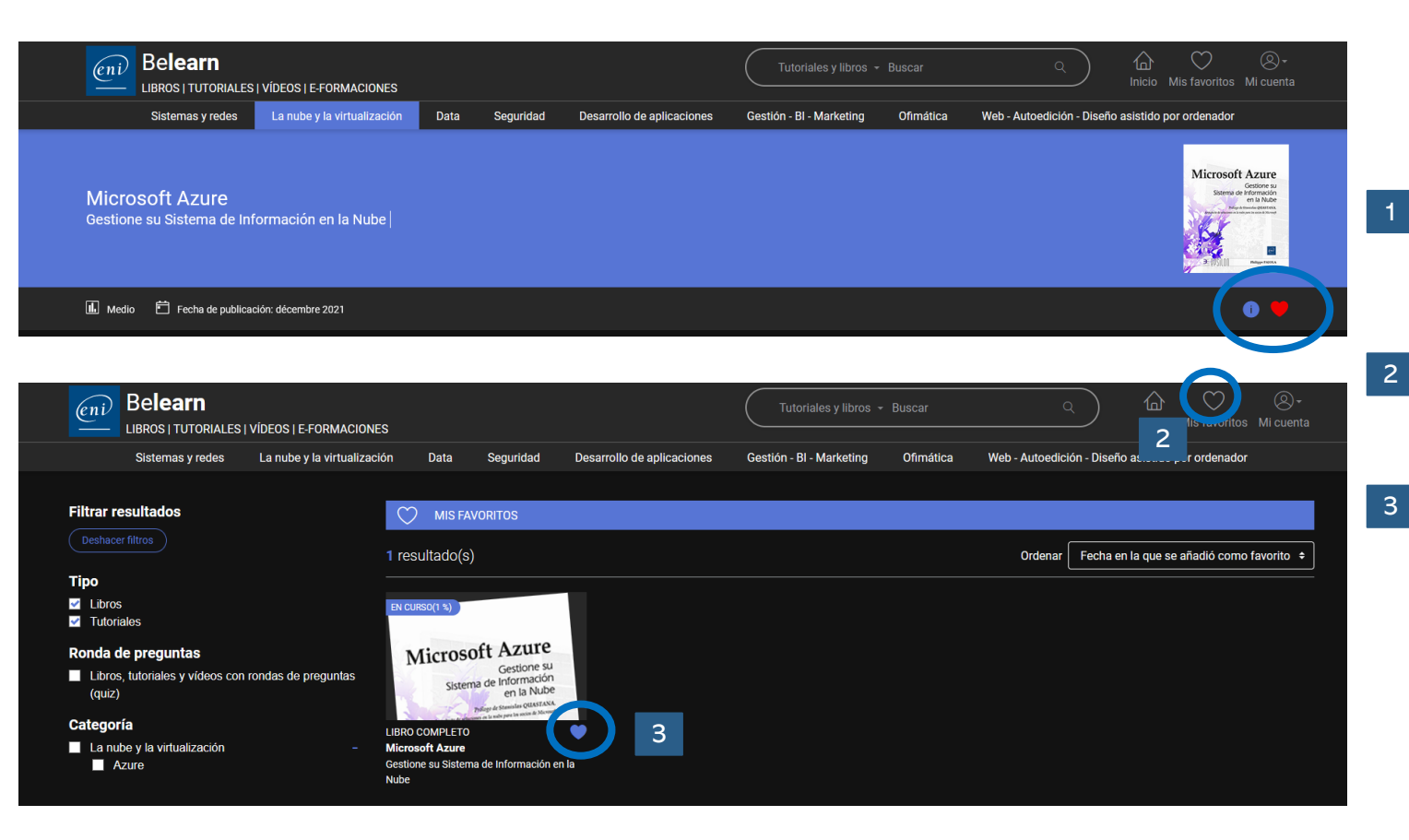

Si dispone de una suscripción Be**learn TI** o Be**learn ofimática**, **web** y **autoedición**, puede crear una biblioteca personalizada añadiendo o eliminando libros y tutoriales a su lista de favoritos.

- Acceda a sus favoritos pulsando en el icono correspondiente de la página de inicio.
- Para quitar un recurso de su lista de favoritos, pulse en el corazón que le acompaña.

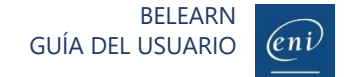

 $\mathcal{G}$ : Consultar un libro<br> $\mathcal{G}$ : Navegue por el contenido utilizando el índice detallado, consulte sus notas y descargue el material complementario

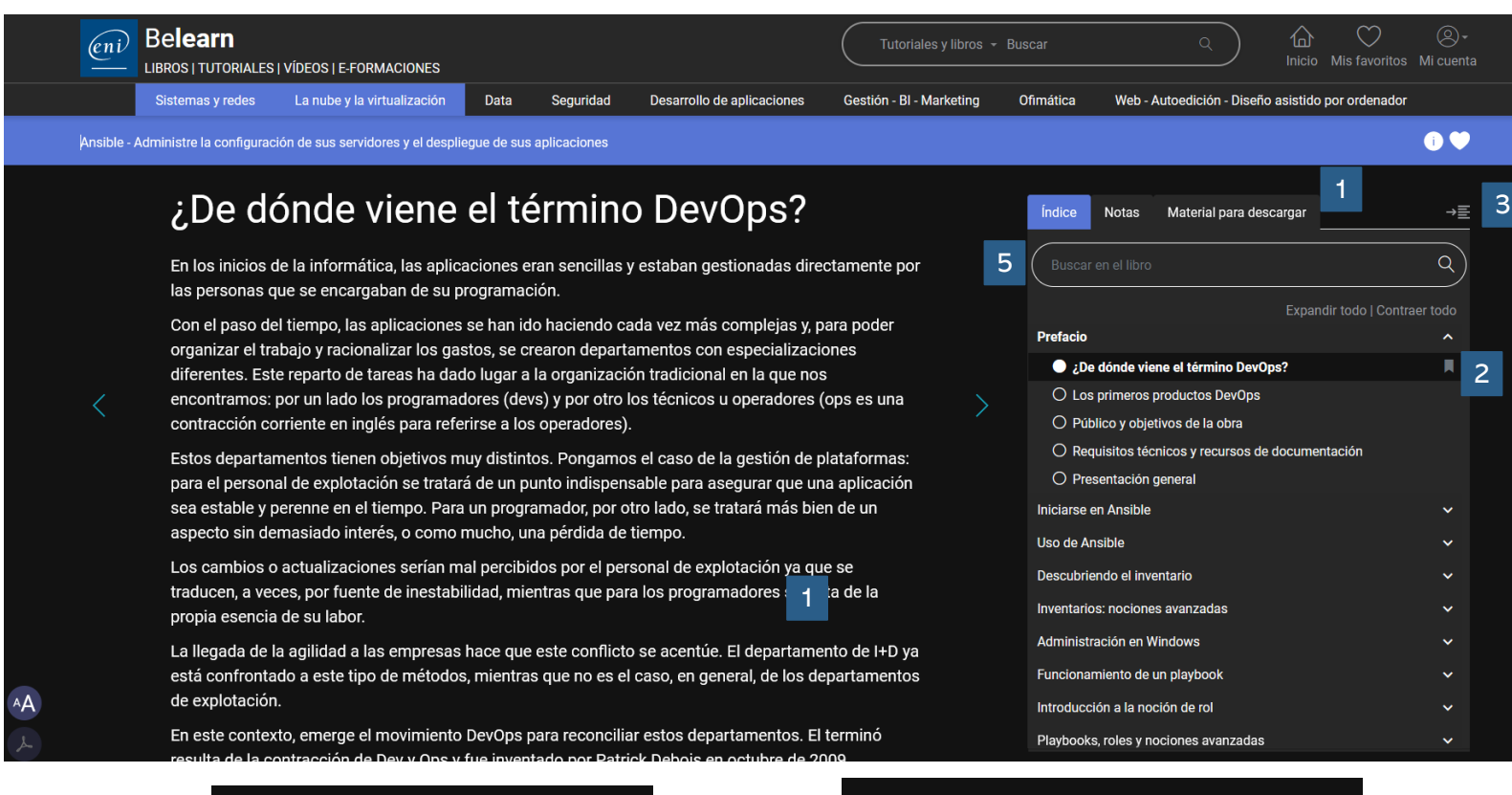

Todos los libros disponen de un índice detallado que le permitirá acceder directamente al tema preciso que desee consultar.

Asimismo, podrá consultar fácilmente sus notas y descargar material complementario en caso de haberlo.

Podrá añadir marcapáginas. 2

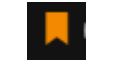

- El índice se puede ocultar para ver el contenido de los libros en pantalla completa. 3
- El tamaño del texto se puede modificar y se puede imprimir o generar el pdf del apartado que visualice en pantalla (opción no disponible para conexiones por Ips autorizadas). 4
- El motor de búsqueda le permitirá localizar y acceder rápidamente a los capítulos en los que se hable del término que le interese. 5

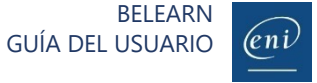

4

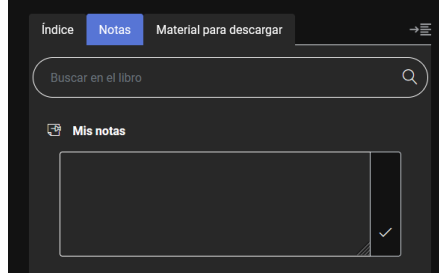

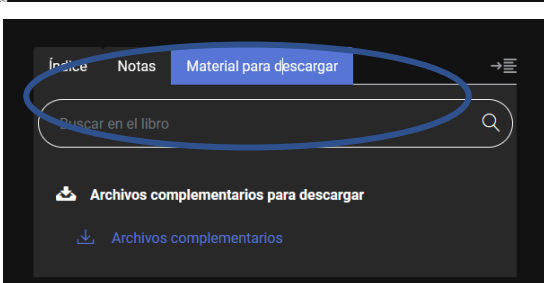

## Consultar un tutorial o vídeo (para suscripciones que los incluyan)<br>Navegue por el contenido utilizando el índice detallado, consulte sus notas y descargue el material complementario

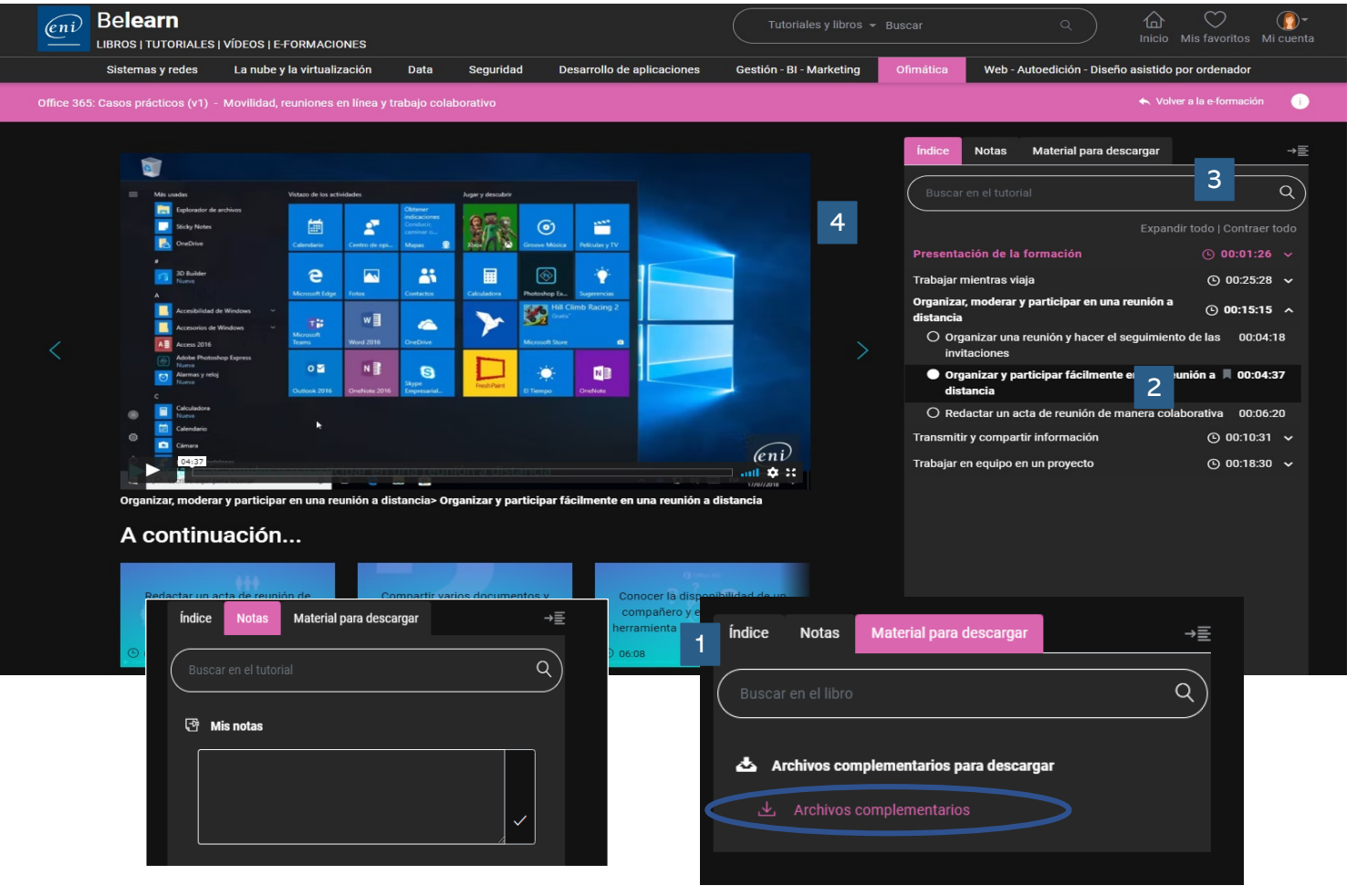

Todos los tutoriales disponen de un índice detallado que le permitirá acceder directamente al tema preciso que desee consultar.

Asimismo, podrá consultar fácilmente sus notas y descargar material complementario de haberlo.

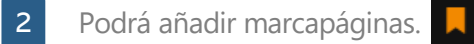

3

- El índice se puede ocultar para ver el contenido de los tutoriales en pantalla completa.
- El motor de búsqueda le permitirá localizar y acceder rápidamente a los vídeos en los que se hable del término que le interese. 4

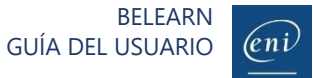

### Muchos de nuestros libros y tutoriales contientos con los quiz (rondas de preguntas)<br>A Poner a prueba de nuestros libros y tutoriales contienen quiz con los que poner a prueba sus conocimientos.

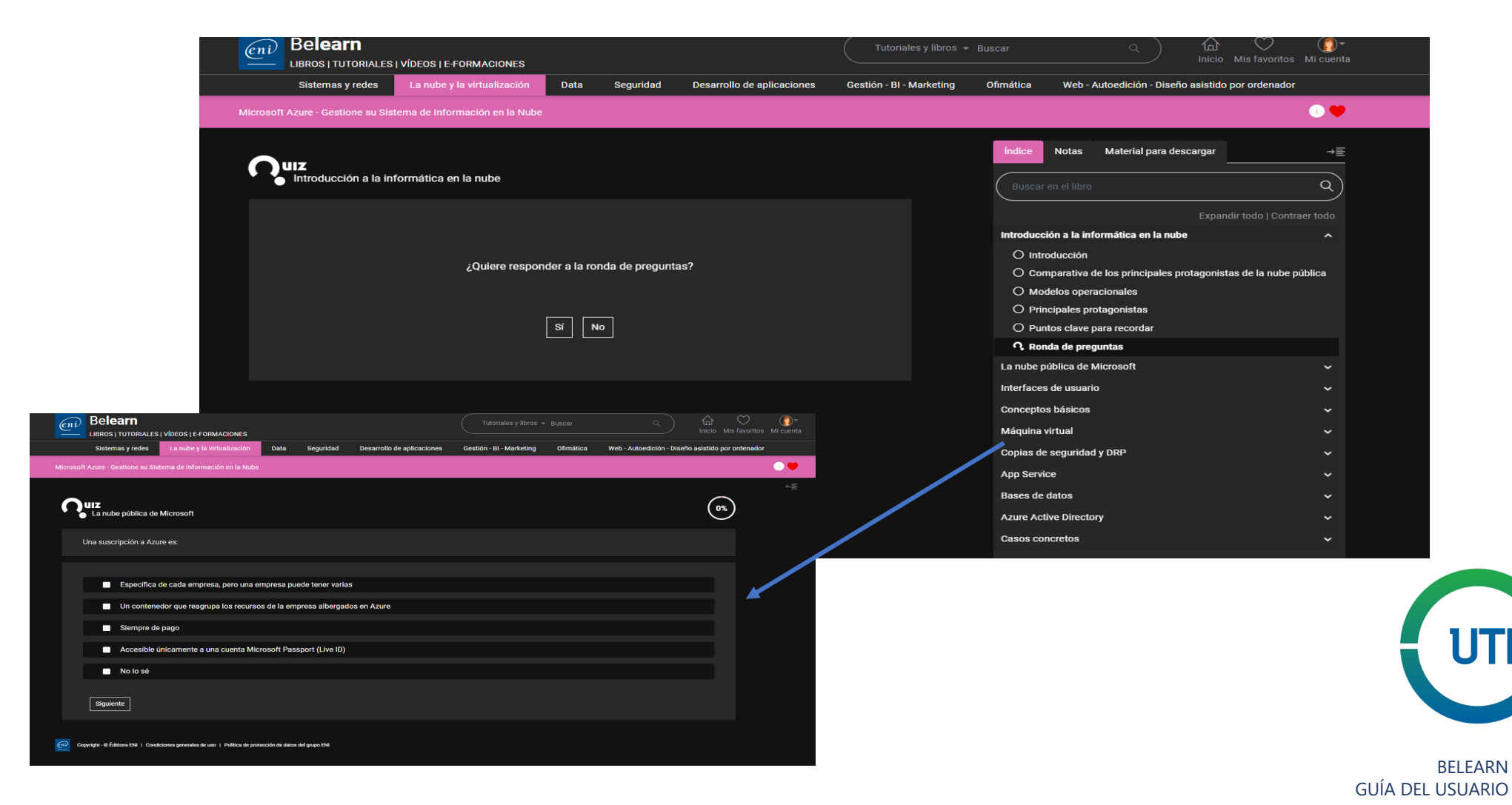

 $(\ell n)$